## Scanning: how to Epson

≫ **University of Brighton** Photographic Service Unit

Step-by-step guide to scanning on the Epson V750

## First we need to tell the scanner what kind of image we are going to **Input** to the scanner

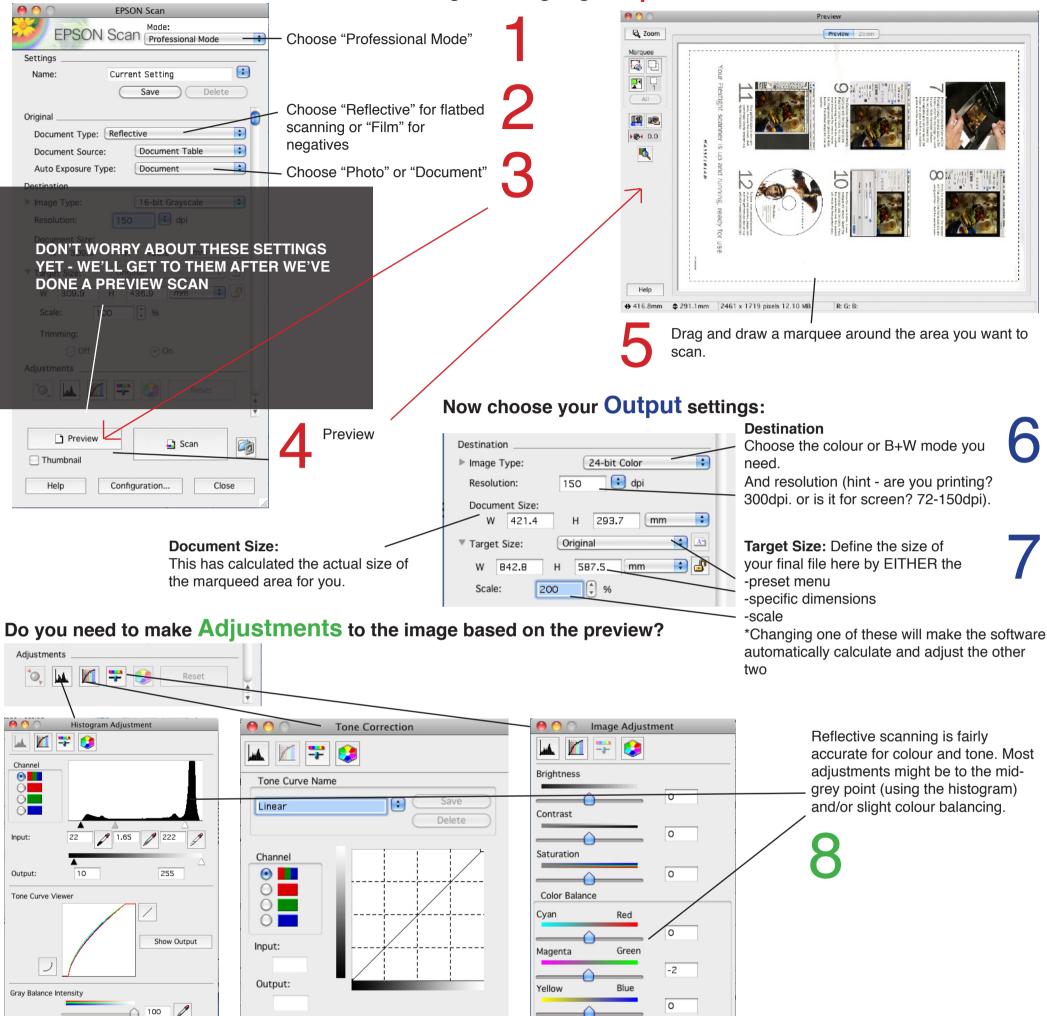

|  | Help | Reset | Close |
|--|------|-------|-------|
|--|------|-------|-------|

 $\bigcirc$ 

| Help | Reset | Close |
|------|-------|-------|
|------|-------|-------|

| Help | Reset | Close |
|------|-------|-------|
| neip | Reset | Close |

|               | File Save Settings                                                                                                    |             |
|---------------|----------------------------------------------------------------------------------------------------|-------------|
| Location      |                                                                                                    |             |
| O Doc         | uments                                                                                                    | 14/1        |
| O Pict        | ures                                                                                                    | Whe         |
| 💽 Oth         | er: Desktop                                                                                                    | Choose Scar |
| File Menne (F | han face and a distance in a second second                                                                                             | Scal        |
|               | refix + 3-digit number)                                                                                                    |             |
| Prefix:       | Scan Start Num                                                                                                    | r: 001 🖓    |
|               |                                                                                                    |             |
| Image Forma   |                                                                                                    |             |
| Type:         | PDF (*.pdf)                                                                                                    | Options     |
| Details:      | Paper Size: A4 (210 x 297 mm)<br>Orientation: Portrait<br>Margin: (Left, Top)-( 0.0 mm, 0.0 mm<br>Compression Level : Standard Quality |             |
|               | ite any files with the same name<br>nis dialog box before next scan                                                                    |             |
| Open in       | nage folder after scanning                                                                                                    |             |
|               |                                                                                                    |             |
|               | Help Can                                                                                                    | OK          |

## **Output**

ou're happy, Make a nd choose your file type.

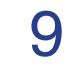